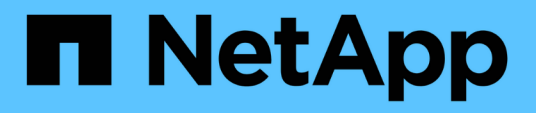

### **Geschützte Backup-Konfiguration und -Ausführung**

SnapManager for SAP

NetApp April 19, 2024

This PDF was generated from https://docs.netapp.com/de-de/snapmanager-sap/unix-administration/taskuse-snapmanager-for-oraclesnapmanager-for-sap-to-create-the-database-profile-for-a-local-backup.html on April 19, 2024. Always check docs.netapp.com for the latest.

# **Inhalt**

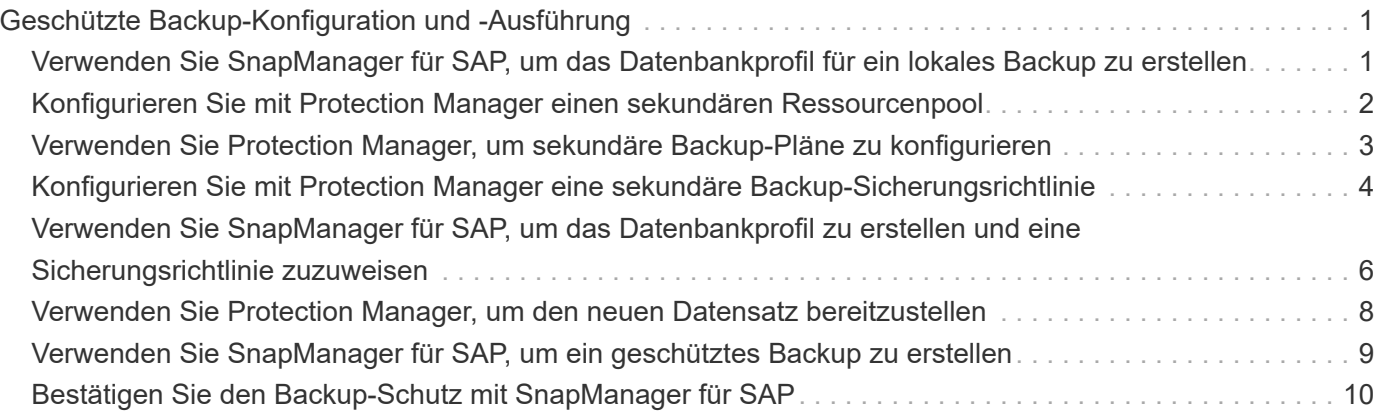

## <span id="page-2-0"></span>**Geschützte Backup-Konfiguration und -Ausführung**

Sie müssen SnapManager und Protection Manager konfigurieren, um die Datenbank-Sicherung auf dem sekundären Storage zu unterstützen. Der Datenbank-Administrator und der Storage-Administrator müssen ihre Aktionen koordinieren.

### <span id="page-2-1"></span>**Verwenden Sie SnapManager für SAP, um das Datenbankprofil für ein lokales Backup zu erstellen**

Die Datenbankadministratoren erstellen mithilfe von SnapManager ein Datenbankprofil, mit dem ein Backup im lokalen Storage eines primären Storage-Systems initiiert wird. Die gesamte Profilerstellung und Backup-Erstellung werden in SnapManager vollständig durchgeführt – einschließlich Protection Manager ist also nicht erforderlich.

#### **Über diese Aufgabe**

Ein Profil enthält die Informationen über die zu verwaltende Datenbank, einschließlich der Anmeldeinformationen, Backup-Einstellungen und Sicherungseinstellungen für Backups. Wenn Sie ein Profil erstellen, müssen Sie bei jeder Operation in dieser Datenbank keine Datenbankdetails angeben, sondern nur den Profilnamen angeben. Ein Profil kann nur auf eine Datenbank verweisen. Auf dieselbe Datenbank kann von mehr als einem Profil verwiesen werden.

#### **Schritte**

- 1. Wechseln Sie zum SnapManager für SAP-Client.
- 2. Klicken Sie in der Struktur SnapManager-Repositories mit der rechten Maustaste auf den Host, der mit diesem Profil verknüpft werden soll, und wählen Sie **Profil erstellen** aus.
- 3. Geben Sie auf der Seite Profilkonfigurationsinformationen die folgenden Informationen ein und klicken Sie auf **Weiter**.
	- Profilname: Gehaltsabrechnung\_Prod
	- Profilpasswort: Payrol123
	- Kommentar: Production Payroll Datenbank
- 4. Geben Sie auf der Seite Datenbankkonfigurationsinformationen die folgenden Informationen ein und klicken Sie auf **Weiter**.
	- Datenbankname: PAYDB
	- Datenbank-SID: Payrolldb
	- Datenbank-Host: Standard akzeptieren

Da Sie ein Profil von einem Host in der Repository-Struktur erstellen, zeigt SnapManager den Hostnamen an.

- 5. Akzeptieren Sie auf der zweiten Seite Datenbankkonfigurationsinformationen die folgenden Datenbankinformationen und klicken Sie auf **Weiter**:
	- Hostkonto, Vertretung des Oracle-Benutzerkontos (für ora<sid>): Orapayrolldb
	- Host-Gruppe, die die Oracle-Gruppe repräsentiert: dba

6. Wählen Sie auf der Seite Datenbankverbindungsinformationen die Option **Datenbankauthentifizierung verwenden** aus, damit Benutzer sich mit Datenbankinformationen authentifizieren können.

Geben Sie für dieses Beispiel die folgenden Informationen ein und klicken Sie auf **Weiter**.

- SYSDBA Privileged User Name, der den Systemadministrator der Systemdatenbank repräsentiert, der über Administratorrechte verfügt: Sys
- Kennwort (SYSDBA-Kennwort): oracle
- Port zur Verbindung mit Datenbank-Host: 1527
- 7. Geben Sie auf der Seite Snapshot Naming Information eine Namenskonvention für die mit diesem Profil verknüpften Snapshots an, indem Sie Variablen auswählen. Die einzige Variable, die benötigt wird, ist die **smid**-Variable, die eine eindeutige Snapshot-Kennung erstellt.

Gehen Sie in diesem Beispiel wie folgt vor:

- a. Wählen Sie in der Liste Variable Token die Variable **{usertext}** aus und klicken Sie auf **Hinzufügen**.
- b. Geben Sie "prod01.sample.com\_" als Host-Name ein und klicken Sie auf OK.
- c. Klicken Sie auf **links**, bis der Hostname kurz nach "smsap" im Feld Format angezeigt wird.
- d. Klicken Sie Auf **Weiter**.

Die Namenskonvention von Snapshot *smsap\_hostname\_smsapprofile\_dbsid\_scope\_mode\_smid* Wird "smsap\_prpd01.sample.com\_P01\_BACKUP\_P01\_f\_a\_x"" (wobei "f" auf eine vollständige Sicherung hinweist, "A" den automatischen Modus angibt und "x" den eindeutigen SMID darstellt).

- 8. Überprüfen Sie auf der Seite Vorgang durchführen die Informationen und klicken Sie auf **Erstellen**.
- 9. Klicken Sie auf **Operation Details**, um Informationen über den Vorgang zum Erstellen von Profilen und zur Volume-basierten Wiederherstellung anzuzeigen.

### <span id="page-3-0"></span>**Konfigurieren Sie mit Protection Manager einen sekundären Ressourcenpool**

Um das Backup der Datenbank auf dem sekundären Storage zu unterstützen, verwendet der Storage-Administrator Protection Manager, um die sekundären Storage-Systeme, die mit der sekundären SnapVault-Lizenz aktiviert sind, in einem Ressourcen-Pool für die Backups zu organisieren.

#### **Was Sie brauchen**

Idealerweise können Storage-Systeme in einem Ressourcen-Pool mit Blick auf ihre Akzeptanz als Ziele für Backups ausgetauscht werden. Wenn Sie zum Beispiel die Sicherungsstrategie für die Gehaltsabrechndatenbank entwickeln, identifizierten Sie als Storage-Administrator sekundäre Storage-Systeme mit einer ähnlichen Performance und Servicequalität, die als Mitglieder desselben Ressourcen-Pools geeignet wären.

Sie haben bereits Aggregate mit ungenutztem Speicherplatz auf Storage-Systemen erstellt, die Sie Ressourcen-Pools zuweisen möchten. Dadurch wird sichergestellt, dass ausreichend Platz zum Einhalten der Backups vorhanden ist.

#### **Schritte**

1. Gehen Sie zur NetApp Management Console des Protection Manager.

2. Klicken Sie in der Menüleiste auf **Daten** > **Ressourcen-Pools**.

Das Fenster Ressourcen-Pools wird angezeigt.

3. Klicken Sie Auf **Hinzufügen**.

Der Assistent zum Hinzufügen von Ressourcen-Pools wird gestartet.

4. Führen Sie die Schritte im Assistenten aus, um den Ressourcen-Pool **paydb\_Backup\_Resource** zu erstellen.

Verwenden Sie folgende Einstellungen:

- Name: Verwenden Sie **paydb-Backup\_Resource**
- Speicherplatzschwellenwerte (verwenden Sie die Standardeinstellungen):
	- Schwellenwerte für die Speicherplatzauslastung: Aktiviert
	- Schwellenwert fast erreicht (für Ressourcenpool): 80 %
	- Schwellenwert (für Ressourcenpool): 90 %

### <span id="page-4-0"></span>**Verwenden Sie Protection Manager, um sekundäre Backup-Pläne zu konfigurieren**

Um das Backup der Datenbank auf dem sekundären Storage zu unterstützen, verwendet der Storage-Administrator Protection Manager zum Konfigurieren eines Backup-Zeitplans.

#### **Was Sie brauchen**

Vor der Konfiguration des Zeitplans für sekundäre Backups gibt der Storage-Administrator folgende Informationen mit dem DBA-Partner:

• Den Zeitplan, den der DBA die sekundären Backups befolgen möchte.

In diesem Fall finden einmal täglich Sicherungen um 7 Uhr statt Und einmal wöchentlich erfolgen Backups samstags um 1 Uhr

#### **Schritte**

- 1. Wechseln Sie zur NetApp Management-Konsole des Protection Manager.
- 2. Klicken Sie in der Menüleiste auf **Richtlinien** > **Schutz** > **Zeitpläne**.

Die Registerkarte Zeitpläne im Fenster Schutzrichtlinien wird angezeigt.

- 3. Wählen Sie in der Terminliste den Tagesplan**täglich um 8:00 Uhr** aus.
- 4. Klicken Sie Auf **Kopieren**.

Ein neuer Tagesplan, **Kopie des Tages um 8:00 Uhr**, wird in der Liste angezeigt. Sie ist bereits ausgewählt.

5. Klicken Sie Auf **Bearbeiten**.

Die Eigenschaftenblatt "Tagesplan bearbeiten" wird auf der Registerkarte "Zeitplan" geöffnet.

6. Ändern Sie den Terminplannamen um 7 Uhr auf **Payroll Daily**, aktualisieren Sie die Beschreibung und klicken Sie dann auf **Apply**.

Ihre Änderungen werden gespeichert.

7. Klicken Sie auf die Registerkarte \* Tagesereignisse\*.

Die aktuelle tägliche Backup-Zeit des Zeitplans liegt bei 8:00 Uhr Wird angezeigt.

8. Klicken Sie auf **Hinzufügen** und geben Sie **7:00 PM** in das neue Zeitfeld ein, und klicken Sie dann auf **Anwenden**.

Die aktuelle tägliche Backup-Zeit des Zeitplans ist jetzt 7:00 Uhr

9. Klicken Sie auf **OK**, um Ihre Änderungen zu speichern und das Eigenschaftenblatt zu verlassen.

Ihr neuer Tagesplan, **Payroll Daily um 7 Uhr**, wird in der Terminliste angezeigt.

- 10. Wählen Sie den Wochenplan**Sonntag um 8:00 Uhr plus täglich** in der Terminliste aus.
- 11. Klicken Sie Auf **Kopieren**.

Ein neuer Wochenplan, **Kopie des Sonntags um 8:00 Uhr plus täglich**, wird in der Liste angezeigt. Sie ist bereits ausgewählt.

12. Klicken Sie Auf **Bearbeiten**.

Das Eigenschaftenblatt Wochenplan bearbeiten wird auf der Registerkarte Zeitplan geöffnet.

- 13. Ändern Sie den Terminplannamen in **Payroll Samstag um 1 UHR plus täglich um 7 Uhr** und aktualisieren Sie die Beschreibung.
- 14. Wählen Sie aus der Dropdown-Liste **Tagesplan** den soeben erstellten Tagesplan **Payroll Daily um 7 Uhr** aus.

Wenn Sie **Payroll Daily um 7 Uhr** auswählen, wird in diesem Zeitplan festgelegt, wann der tägliche Betrieb stattfinden soll, wenn der **Gehaltsabrechnungsplan Samstag um 1 UHR plus täglich um 7 Uhr** auf eine Richtlinie angewendet wird.

15. Klicken Sie auf **OK**, um Ihre Änderungen zu speichern und das Eigenschaftenblatt zu verlassen.

Ihr neuer Wochenplan, **Payroll Samstag um 1:00 Uhr plus täglich um 7:00 Uhr**, wird in der Terminliste angezeigt.

### <span id="page-5-0"></span>**Konfigurieren Sie mit Protection Manager eine sekundäre Backup-Sicherungsrichtlinie**

Nach der Konfiguration des Backup-Zeitplans konfiguriert der Storage-Administrator eine geschützte Backup-Storage-Richtlinie, in die dieser Zeitplan aufgenommen werden soll.

#### **Was Sie brauchen**

Vor der Konfiguration der Schutzrichtlinie gibt der Storage-Administrator folgende Informationen an den DBA-

Partner:

- Aufbewahrungsdauer zur Angabe für sekundären Storage
- Typ des erforderlichen sekundären Storage-Schutzes

#### **Über diese Aufgabe**

Die erstellten Sicherungsrichtlinien können vom DBA-Partner in SnapManager für SAP aufgeführt und einem Datenbankprofil für die zu sichernden Daten zugewiesen werden.

- 1. Gehen Sie zur NetApp Management Console des Protection Manager.
- 2. Klicken Sie in der Menüleiste auf **Richtlinien** > **Schutz** > **Übersicht**.

Die Registerkarte Übersicht im Fenster Schutzrichtlinien wird angezeigt.

- 3. Klicken Sie auf **Richtlinie hinzufügen**, um den Assistenten **Schutzrichtlinie hinzufügen** zu starten.
- 4. Führen Sie den Assistenten mit den folgenden Schritten aus:
	- a. Geben Sie einen beschreibenden Richtliniennamen an.

Geben Sie in diesem Beispiel **TechCo Payroll Data: Backup** und eine Beschreibung ein und klicken Sie dann auf **Next**.

b. Wählen Sie eine Basisrichtlinie aus.

Wählen Sie für dieses Beispiel **Sichern** aus und klicken Sie auf **Weiter**.

c. Akzeptieren Sie die Standardeinstellungen im Eigenschaftenblatt **Primary Data** Node Policy und klicken Sie auf **Next**.

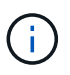

In diesem Beispiel wird der in SnapManager konfigurierte lokale Backup-Zeitplan angewendet. Jeder lokale Backup-Zeitplan, der mit dieser Methode angegeben wird, wird ignoriert.

d. Wählen Sie im Eigenschaftenblatt **primäre Daten zu Backup**-Verbindung einen Backup-Zeitplan aus.

Wählen Sie in diesem Beispiel **Payroll Samstag um 1 UHR plus täglich um 7 Uhr** als Backup-Zeitplan aus und klicken Sie dann auf **Weiter**.

In diesem Beispiel enthält der ausgewählte Zeitplan sowohl die wöchentlichen als auch die täglichen Zeitpläne, die Sie zuvor konfiguriert haben.

e. Geben Sie im Eigenschaftenblatt **Backup Policy** den Namen des Backup-Knotens und die Aufbewahrungszeiten für tägliche, wöchentliche oder monatliche Backups an.

Geben Sie in diesem Beispiel eine tägliche Backup-Aufbewahrung von 10 Tagen und eine wöchentliche Backup-Aufbewahrung von 52 Wochen an. Klicken Sie nach dem Ausfüllen jedes Eigenschaftenblatts auf **Weiter**.

Nachdem alle Eigenschaftenblätter abgeschlossen sind, zeigt der Assistent zum Hinzufügen von Schutzrichtlinien eine Zusammenfassung für die Schutzrichtlinie an, die Sie erstellen möchten.

5. Klicken Sie auf **Fertig stellen**, um Ihre Änderungen zu speichern.

#### **Ergebnis**

Die **TechCo Payroll Data: Backup** Protection Policy ist unter den anderen Richtlinien für Protection Manager aufgelistet.

#### **Nach Ihrer Beendigung**

Der DBA-Partner kann nun mit SnapManager for SAP diese Richtlinie auflisten und zuweisen, wenn das Datenbankprofil für die zu sichernden Daten erstellt wird.

### <span id="page-7-0"></span>**Verwenden Sie SnapManager für SAP, um das Datenbankprofil zu erstellen und eine Sicherungsrichtlinie zuzuweisen**

Sie müssen in SnapManager für SAP ein Profil erstellen, den Schutz im Profil aktivieren und eine Schutzrichtlinie zuweisen, um ein geschütztes Backup zu erstellen.

#### **Über diese Aufgabe**

Ein Profil enthält Informationen über die zu verwaltende Datenbank, einschließlich der Anmeldeinformationen, Backup-Einstellungen und Sicherungseinstellungen für Backups. Nachdem Sie ein Profil erstellt haben, müssen Sie bei jedem Vorgang keine Datenbankdetails angeben. Ein Profil kann nur auf eine Datenbank verweisen, auf die dieselbe Datenbank kann jedoch mehrere Profile verweisen.

#### **Schritte**

- 1. Wechseln Sie zum SnapManager für SAP-Client.
- 2. Klicken Sie in der Verzeichnisstruktur Repositories mit der rechten Maustaste auf den Host, und wählen Sie **Profil erstellen**.
- 3. Geben Sie auf der Seite **Profile Configuration Information** die Profildetails ein und klicken Sie auf **Next**.

#### **Beispiel**

Sie können die folgenden Informationen eingeben:

- Profilname: P01\_BACKUP
- Profilpasswort: Payrol123
- Kommentar: Production Payroll Datenbank
- 4. Geben Sie auf den Seiten **Datenbankkonfigurationsinformationen** die Datenbankdaten ein und klicken Sie auf **Weiter**.

#### **Beispiel**

Sie können die folgenden Informationen eingeben:

- Datenbankname: P01
- Datenbank-SID: P01
- Datenbank-Host: Standard akzeptieren. Da Sie ein Profil von einem Host in der Repository-Struktur erstellen, zeigt SnapManager den Hostnamen an.
- Hostkonto, Vertretung des Oracle-Benutzerkontos (für ora<sid>): Orapayrolldb
- Host-Gruppe, die die Oracle-Gruppe repräsentiert: dba
- 5. Klicken Sie auf der Seite **Datenbankverbindungsinformationen** auf **Datenbankauthentifizierung verwenden**, um Benutzern die Authentifizierung über Datenbankinformationen zu ermöglichen.
- 6. Geben Sie die Daten zur Datenbankverbindung ein und klicken Sie auf **Weiter**.

#### **Beispiel**

Sie können die folgenden Informationen eingeben:

- SYSDBA Privileged User Name, der den Systemadministrator der Systemdatenbank repräsentiert, der über Administratorrechte verfügt: Sys
- Kennwort (SYSDBA-Kennwort): oracle
- Port zur Verbindung mit Datenbank-Host: 1527
- 7. Geben Sie auf der Seite Snapshot Naming Information eine Namenskonvention für die mit diesem Profil verknüpften Snapshots an, indem Sie Variablen auswählen.

Der *smid* Variable erstellt eine eindeutige Snapshot-ID.

Führen Sie Folgendes aus:

- a. Wählen Sie in der Liste **Variable Token** die Option aus *usertext* Und klicken Sie auf **Hinzufügen**.
- b. Eingabe *prod01.sample.com\_* Als Host-Name und klicken Sie auf **OK**.
- c. Klicken Sie auf **links**, bis der Hostname kurz nach dem Smappen im Feld Format angezeigt wird.
- d. Klicken Sie Auf **Weiter**.

Die Namenskonvention von Snapshot *smsap\_hostname\_smsapprofile\_dbsid\_scope\_mode\_smid* Wird "smsap\_prpd01.sample.com\_P01\_BACKUP\_P01\_f\_a\_x"" (wobei "f" auf ein vollständiges Backup hinweist, "A" den automatischen Modus angibt und "x" den eindeutigen SMID darstellt).

8. Wählen Sie **Protection Manager Protection Policy** Aus.

Mit der **Protection Manager Protection Policy** können Sie eine Schutzrichtlinie auswählen, die mithilfe der NetApp Management Console konfiguriert wurde.

- 9. Wählen Sie aus den Schutzrichtlinien der NetApp Management Console **TechCo Payroll Data: Backup** aus und klicken Sie auf **Weiter**.
- 10. Überprüfen Sie auf der Seite \* Operation\* die Informationen und klicken Sie auf **Erstellen**.
- 11. Klicken Sie auf **Operation Details**, um Informationen über den Vorgang zum Erstellen von Profilen und zur Volume-basierten Wiederherstellung anzuzeigen.

#### **Ergebnis**

- Die Zuweisung einer NetApp Management Console Sicherungsrichtlinie für das Datenbankprofil erstellt automatisch einen nicht konformen Datensatz, der für den NetApp Management Console Operator sichtbar ist. Dabei wird der Name convention smsap <hostname> <profilname> oder in diesem Beispiel: smsap\_prod01.sample.com\_P01\_BACKUP angegeben.
- Falls das Profil nicht für die Wiederherstellung von Volumes geeignet ist (auch als "schnelle Wiederherstellung" bezeichnet), geschieht Folgendes:
	- Die Registerkarte **Ergebnisse** zeigt an, dass die Profilerstellung erfolgreich war und dass während des Vorgangs Warnungen aufgetreten sind.

◦ Die Registerkarte **Operation Details** enthält ein WARNPROTOKOLL, in dem angegeben wird, dass das Profil nicht für eine schnelle Wiederherstellung geeignet ist und warum.

### <span id="page-9-0"></span>**Verwenden Sie Protection Manager, um den neuen Datensatz bereitzustellen**

Nachdem der smsap\_paydb-Datensatz erstellt wurde, verwendet der Storage-Administrator Protection Manager, um Storage-System-Ressourcen zuzuweisen, um den Backup-Knoten des Datensatzes bereitzustellen.

#### **Was Sie brauchen**

Vor dem Bereitstellen des neu erstellten Datensatzes vergibt der Storage-Administrator den Namen des im Profil angegebenen Datensatzes mit dem DBA-Partner.

In diesem Fall lautet der Datensatzname smsap\_prod01.sample.com\_P01.

#### **Schritte**

- 1. Gehen Sie zur NetApp Management Console des Protection Manager.
- 2. Klicken Sie in der Menüleiste auf **Daten** > **Datensätze** > **Übersicht**.

Auf der Registerkarte "Datensätze" des Fensters "Datensätze" wird eine Liste mit Datensätzen angezeigt, zu denen auch der Datensatz gehört, der gerade über SnapManager erstellt wurde.

3. Suchen Sie den **smsap\_prod01.sample.com\_p01**-Datensatz und wählen Sie ihn aus.

Wenn Sie diesen Datensatz auswählen, zeigt der Diagrammbereich den smsap p01-Datensatz mit seinem Backupknoten nicht bereitgestellt an. Der Konformitätsstatus wird als nicht-konform gekennzeichnet.

4. Wenn der smsap\_p01-Datensatz noch markiert ist, klicken Sie auf **Bearbeiten**.

Die NetApp Management Console des Protection Manager zeigt das Datensatz-Fenster Bearbeiten für den **smsap\_prod01.sample.com\_p01** Datensatz an. Im Navigationsbereich des Fensters werden Konfigurationsoptionen für den primären Knoten des Datensatzes, die Sicherungsverbindung und den Backup-Knoten angezeigt.

5. Suchen Sie im Navigationsbereich die Optionen für den Backup-Knoten des Datensatzes und wählen Sie **Provisioning/Resource-Pools**.

Im Fenster Datensatz bearbeiten wird eine Einstellung für die Standard-Provisionierungsrichtlinie und eine Liste verfügbarer Ressourcen-Pools angezeigt.

6. Wählen Sie für dieses Beispiel den Ressourcen-Pool **p01\_Backup\_Resource** aus, und klicken Sie auf **>**.

Der ausgewählte Ressourcen-Pool wird im Feld "Ressourcen-Pools für diesen Node" aufgelistet.

7. Klicken Sie auf **Fertig stellen**, um Ihre Änderungen zu speichern.

#### **Ergebnis**

Der Protection Manager stellt den sekundären Backup-Knoten automatisch mit Ressourcen aus dem Paydb\_Backup\_Resource-Pool bereit.

### <span id="page-10-0"></span>**Verwenden Sie SnapManager für SAP, um ein geschütztes Backup zu erstellen**

Bei der Erstellung eines Backups für dieses Beispiel wählt der DBA die Erstellung eines vollständigen Backups, die Einstellung von Backup-Optionen und die Auswahl des Schutzes auf dem sekundären Speicher aus. Obwohl das Backup zunächst auf einem lokalen Storage erstellt wird, da dieses Backup auf einem schutzfähigen Profil basiert, wird das Backup dann gemäß dem Zeitplan der Sicherungsrichtlinie wie in Protection Manager definiert auf Sekundär-Storage übertragen.

#### **Schritte**

- 1. Wechseln Sie zum SnapManager für SAP-Client.
- 2. Klicken Sie im SnapManager Repository-Baum mit der rechten Maustaste auf das Profil, das die Datenbank enthält, die Sie sichern möchten, und wählen Sie **Backup** aus.

Der SnapManager für SAP-Backup-Assistent wird gestartet.

3. Eingabe

#### **Production\_payroll**

Als Etikett.

4. Eingabe

#### **Production payroll Jan 19 backup**

Als Kommentar.

5. Wählen Sie als Backup-Typ die Option **Auto** aus, die Sie erstellen möchten.

So kann SnapManager bestimmen, ob ein Online- oder Offline-Backup durchgeführt wird.

- 6. Wählen Sie **Daily** oder **Weekly** als Häufigkeit des Backups aus.
- 7. Um zu bestätigen, dass der Backup ein gültiges Format für Oracle hat, aktivieren Sie das Kontrollkästchen neben **Backup überprüfen**.

Bei diesem Vorgang wird das Blockformat und die -Struktur mit Oracle DBVerify überprüft.

- 8. Um den Status der Datenbank in den entsprechenden Modus zu versetzen (z. B. von öffnen auf gemountet), wählen Sie **Start erlauben oder Herunterfahren der Datenbank, falls erforderlich**, und klicken Sie auf **Weiter**.
- 9. Wählen Sie auf der Seite Datenbank, Tablespaces oder Datafiles to Backup die Option **Full Backup** aus, und klicken Sie auf **Next**.
- 10. Um die Sicherung auf einem sekundären Speicher zu schützen, überprüfen Sie **Sichern Sie das Backup** und klicken Sie auf **Weiter**.
- 11. Überprüfen Sie auf der Seite Vorgang durchführen die von Ihnen bereitgestellten Informationen und klicken Sie auf **Sicherung**.
- 12. Zeigen Sie auf der Seite "Fortschritt" den Fortschritt und die Ergebnisse der Backup-Erstellung an.

### <span id="page-11-0"></span>**Bestätigen Sie den Backup-Schutz mit SnapManager für SAP**

Mit SnapManager für SAP können Sie eine Liste der mit einem Profil verknüpften Backups anzeigen, bestimmen, ob die Backups für den Schutz aktiviert wurden, und die Aufbewahrungsklasse (in diesem Beispiel täglich oder wöchentlich) anzeigen.

#### **Über diese Aufgabe**

Zunächst wird das neue Backup in diesem Beispiel als geplant für den Schutz angezeigt, aber noch nicht geschützt (in der grafischen Benutzeroberfläche des SnapManager und in der Ausgabe des Backup show-Befehls). Nachdem der Storage-Administrator sicherstellt, dass das Backup in den sekundären Storage kopiert wurde, ändert SnapManager den Backup-Sicherungsstatus sowohl in der grafischen Benutzeroberfläche als auch mit dem Befehl der Backup-Liste von "nicht geschützt" in "geschützt".

- 1. Wechseln Sie zum SnapManager für SAP-Client.
- 2. Erweitern Sie in der Struktur des SnapManager-Repository das Profil, um seine Backups anzuzeigen.
- 3. Klicken Sie auf die Registerkarte **Backups/Klone**.
- 4. Wählen Sie im Fensterbereich Berichte die Option **Backup Details** aus.
- 5. Überprüfen Sie in der Spalte Schutz, und stellen Sie sicher, dass der Status "geschützt" lautet.

#### **Copyright-Informationen**

Copyright © 2024 NetApp. Alle Rechte vorbehalten. Gedruckt in den USA. Dieses urheberrechtlich geschützte Dokument darf ohne die vorherige schriftliche Genehmigung des Urheberrechtsinhabers in keiner Form und durch keine Mittel – weder grafische noch elektronische oder mechanische, einschließlich Fotokopieren, Aufnehmen oder Speichern in einem elektronischen Abrufsystem – auch nicht in Teilen, vervielfältigt werden.

Software, die von urheberrechtlich geschütztem NetApp Material abgeleitet wird, unterliegt der folgenden Lizenz und dem folgenden Haftungsausschluss:

DIE VORLIEGENDE SOFTWARE WIRD IN DER VORLIEGENDEN FORM VON NETAPP ZUR VERFÜGUNG GESTELLT, D. H. OHNE JEGLICHE EXPLIZITE ODER IMPLIZITE GEWÄHRLEISTUNG, EINSCHLIESSLICH, JEDOCH NICHT BESCHRÄNKT AUF DIE STILLSCHWEIGENDE GEWÄHRLEISTUNG DER MARKTGÄNGIGKEIT UND EIGNUNG FÜR EINEN BESTIMMTEN ZWECK, DIE HIERMIT AUSGESCHLOSSEN WERDEN. NETAPP ÜBERNIMMT KEINERLEI HAFTUNG FÜR DIREKTE, INDIREKTE, ZUFÄLLIGE, BESONDERE, BEISPIELHAFTE SCHÄDEN ODER FOLGESCHÄDEN (EINSCHLIESSLICH, JEDOCH NICHT BESCHRÄNKT AUF DIE BESCHAFFUNG VON ERSATZWAREN ODER -DIENSTLEISTUNGEN, NUTZUNGS-, DATEN- ODER GEWINNVERLUSTE ODER UNTERBRECHUNG DES GESCHÄFTSBETRIEBS), UNABHÄNGIG DAVON, WIE SIE VERURSACHT WURDEN UND AUF WELCHER HAFTUNGSTHEORIE SIE BERUHEN, OB AUS VERTRAGLICH FESTGELEGTER HAFTUNG, VERSCHULDENSUNABHÄNGIGER HAFTUNG ODER DELIKTSHAFTUNG (EINSCHLIESSLICH FAHRLÄSSIGKEIT ODER AUF ANDEREM WEGE), DIE IN IRGENDEINER WEISE AUS DER NUTZUNG DIESER SOFTWARE RESULTIEREN, SELBST WENN AUF DIE MÖGLICHKEIT DERARTIGER SCHÄDEN HINGEWIESEN WURDE.

NetApp behält sich das Recht vor, die hierin beschriebenen Produkte jederzeit und ohne Vorankündigung zu ändern. NetApp übernimmt keine Verantwortung oder Haftung, die sich aus der Verwendung der hier beschriebenen Produkte ergibt, es sei denn, NetApp hat dem ausdrücklich in schriftlicher Form zugestimmt. Die Verwendung oder der Erwerb dieses Produkts stellt keine Lizenzierung im Rahmen eines Patentrechts, Markenrechts oder eines anderen Rechts an geistigem Eigentum von NetApp dar.

Das in diesem Dokument beschriebene Produkt kann durch ein oder mehrere US-amerikanische Patente, ausländische Patente oder anhängige Patentanmeldungen geschützt sein.

ERLÄUTERUNG ZU "RESTRICTED RIGHTS": Nutzung, Vervielfältigung oder Offenlegung durch die US-Regierung unterliegt den Einschränkungen gemäß Unterabschnitt (b)(3) der Klausel "Rights in Technical Data – Noncommercial Items" in DFARS 252.227-7013 (Februar 2014) und FAR 52.227-19 (Dezember 2007).

Die hierin enthaltenen Daten beziehen sich auf ein kommerzielles Produkt und/oder einen kommerziellen Service (wie in FAR 2.101 definiert) und sind Eigentum von NetApp, Inc. Alle technischen Daten und die Computersoftware von NetApp, die unter diesem Vertrag bereitgestellt werden, sind gewerblicher Natur und wurden ausschließlich unter Verwendung privater Mittel entwickelt. Die US-Regierung besitzt eine nicht ausschließliche, nicht übertragbare, nicht unterlizenzierbare, weltweite, limitierte unwiderrufliche Lizenz zur Nutzung der Daten nur in Verbindung mit und zur Unterstützung des Vertrags der US-Regierung, unter dem die Daten bereitgestellt wurden. Sofern in den vorliegenden Bedingungen nicht anders angegeben, dürfen die Daten ohne vorherige schriftliche Genehmigung von NetApp, Inc. nicht verwendet, offengelegt, vervielfältigt, geändert, aufgeführt oder angezeigt werden. Die Lizenzrechte der US-Regierung für das US-Verteidigungsministerium sind auf die in DFARS-Klausel 252.227-7015(b) (Februar 2014) genannten Rechte beschränkt.

#### **Markeninformationen**

NETAPP, das NETAPP Logo und die unter [http://www.netapp.com/TM](http://www.netapp.com/TM\) aufgeführten Marken sind Marken von NetApp, Inc. Andere Firmen und Produktnamen können Marken der jeweiligen Eigentümer sein.